### $ASO-PIO$ Quick Start

USER'S GUIDE

### ASO-PI0 Quick Start User's Guide

Revision A – January 1996 Part Number: 95180

The information contained in this manual is believed to be accurate and reliable. However, Keithley Instruments, Inc., assumes no responsibility for its use or for any infringements of patents or other rights of third parties that may result from its use. No license is granted by implication or otherwise under any patent rights of Keithley Instruments, Inc.

KEITHLEY INSTRUMENTS, INC., SHALL NOT BE LIABLE FOR ANY SPECIAL, INCIDENTAL. OR CONSEQUENTIAL DAMAGES RELATED TO THE USE OF THIS PRODUCT. THIS PRODUCT IS NOT DESIGNED WITH COMPONENTS OF A LEVEL OF RBLIABlLITY SUITABLE POR USE IN LIFE SUPPORT OR CRITICAL APPLICATIONS.

Refer to your Keithley Instruments license agreement for specific warranty and liability information,

MetraByte is a trademark of Keithley Instruments, Inc. AU other brand and product names are trademarks or registered trademarks of their respective companies.

0 Copyright Keithley Instruments, Inc., 1996,

All rights resewed. Reproduction or adaptation of any part of this documentation beyond that permitted by Section 117 of the 1976 United States Copyright Act without permission of the Copyright owner is unlawful.

> Keithley MetraByte Division Keithley Instruments, Inc. 440 Myles Standish Blvd. Taunton, MA 02780 Telephone: (508) 880-3000. FAX: (508) 880-0179

# Table of Contents

<span id="page-3-0"></span>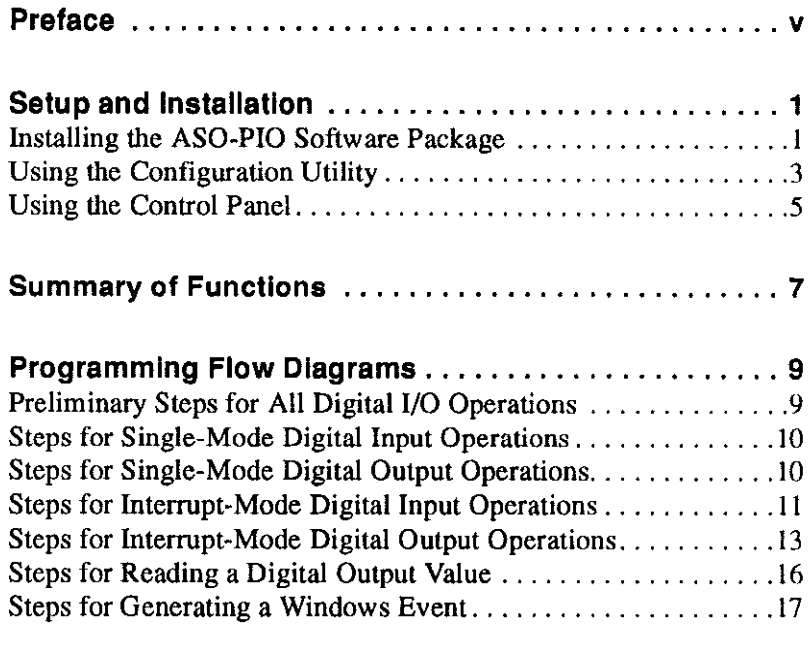

#### List of Tables

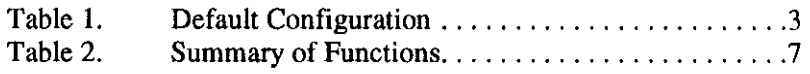

### Preface

<span id="page-5-0"></span>The ASO-PIO Quick Start User's Guide describes how to get started writing application programs for the following boards using the PI0 Series Function Call Driver:

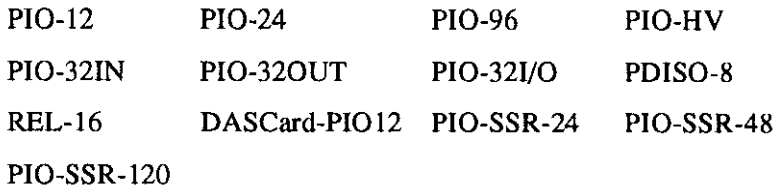

These boards and cards are referred to as PI0 Series boards,

The PI0 Series Function Call Driver supports the following  $Windows<sup>TM</sup>-based languages:$ 

- Microsoft<sup>®</sup> Visual C++<sup>TM</sup> (Version 1.5 and higher)
- Borland<sup>®</sup> C/C++ (Version 4.0 and 4.5)
- Microsoft Visual Basic $\infty$  for Windows (Version 3.0 and higher)

The ASO-PIO Quick Start User's Guide is intended for application programmers using a PIO Series board in an IBM $^{\circledR}$  PC AT $^{\circledR}$  or compatible computer. It is assumed that you are experienced in programming in your selected language and that you are familiar with data acquisition principles. In addition, it is assumed that you have read the user's guide for your PI0 Series board to familiarize yourself with the board's features and that you have completed the appropriate hardware installation and configuration.

The ASO-PIO Quick Start User's Guide is organized as follows:

- . Setup and Installation describes how to install the ASO-PI0 software package, how to configure the boards, and how to use the control panel to test the boards.
- $\bullet$  Summary of Functions contains a brief description of each of the PI0 Series Function Call Driver functions. Refer to the PI0 Series Function Call Driver online help for a more detailed description of the functions.
- **•** Programming Flow Diagrams contains a series of flow diagrams showing the steps required to perform each of the operations supported by the PI0 Series Function Call Driver. Refer to the PI0 Series Function Call Driver online help for a more detailed description of the required procedures.

Note: All PI0 Series boards except for the PIO-SSR-24, PIO-SSR-48. and PIO-SSR-120 are shipped with the following two disks:

- PIO Family Software Use this disk for DOS application programs and for older Windows application programs that use the Port I/O software (PORTIO.DLL). Copy the files from this disk to an appropriate directory. For more information, refer to FILES.TXT. which lists and describes all the copied files; PORTIO.TXT, which describes how to use the Port I/O software; and README.TXT.
- PIO Family Advanced SW (ASO-PIO software package) Use this disk for all new Windows application programs that use the PI0 Series Function Call Driver. The ASO-PI0 Quick Start User's Guide is intended for use with the ASO-PI0 software package only.

PIO-SSR-24, PIO-SSR-48, and PIO-SSR-120 boards are shipped with the PI0 Family Advanced SW disk (ASO-PI0 software package) only.

### <span id="page-7-0"></span>Setup and Installation

Before you use the PI0 Series Function Call Driver to program your PI0 Series boards, perform the following tasks:

- 1. Unpack and inspect your PI0 Series boards. Refer to the user's guide for your PI0 Series board for information.
- 2. Install the ASO-PI0 software package. Refer to the next section, "Installing the ASO-PI0 Software Package," for information.
- 3. Configure your PI0 Series boards by specifying the appropriate configuration options in the PI0 Series Contiguration Utility. Refer IO "Using the Configuration Utility" on page 3 for information.
- 4. If required, set jumpers and switches on the boards appropriately. Refer to the user's guide for your PI0 Series board for information
- 5. Install the PI0 Series boards in your computer and attach the appropriate signals. Refer to the user's guide for your PI0 Series board for information.
- 6. Test the functions of the PI0 Series boards using the PI0 Series Control Panel. Refer to "Using the Control Panel" on page 5 for information.
- 7. Look at the example programs provided with the ASO-PI0 software package. Refer to the FILESTXT file in the installation directory for a list and description of the example programs.

#### Installing the ASO-PI0 Software Package

To install the ASO-PI0 software package, perform the following steps:

- 1. Make a back-up copy of the disk labeled PI0 Family Advanced SW. Use the copy as your working disk and store the original as a backup disk.
- 2. Insert the disk into the disk drive.
- 3. Start Windows, if necessary.

4. Invoke the SETUP. EXE installation utility.

Assuming that you are using disk drive A. choose File\Run (for Windows 3.1) or Start\Run (for Windows 95), type the following at the command line in the Run dialog box, and select OK:

A: SETUP

The installation program prompts you for your installation preferences, including which languages you will be using and the drive and directory you want to copy the software to.

5. Respond to the prompts, as appropriate.

When the installation program prompts you for a drive designation, enter the appropriate drive or accept the default drive C. When the installation program prompts you for a directory name, enter an appropriate name or accept the default name.

The installation program creates a directory on the specified drive and copies all files, expanding any compressed files. The installation program also creates icons for the PI0 Series Configuration Utility, PI0 Series Control Panel, example Windows programs, and PI0 Series Function Call Driver online help file.

- 6. When the installation program notifies you that the installation is complete, review the following:
	- Files.Txt lists and describes all the files copied to the hard disk by the installation program.
	- Readme.Txt contains last-minute information that was not included in the online help file.
	- PIO FCD Help provides the information needed to write application programs for PI0 Series boards using the PI0 Series Function Call Driver.

<span id="page-9-0"></span>The PI0 Series Function Call Driver requires that you specify the configuration options for each PI0 Series board you are using. You specify the configuration options in the PI0 Series Configuration Utility (CFGPIO.EXE), which is provided in the ASO-PI0 software package.

By default, the configuration utility assumes that you are using one PIO-12, configured as shown in Table 1. These default options are stored in a default configuration file called PIO.CFG.

| <b>Attribute</b>          | <b>Default Configuration</b> |
|---------------------------|------------------------------|
| erwater                   | л                            |
| Board Type                | $PIO-12$                     |
| <b>Base Address</b>       | 8695                         |
| IRQ (interrupt) Level     | X (disabled)                 |
| <b>Port Configuration</b> | Alland                       |
| Combine Ports?            | N٥                           |

Table 1. Default Conflguration

If you are using one PIO-12 board and the default options are appropriate for your application, you can skip the rest of this section. If you are using additional boards and/or if the default options are not appropriate for your application, you must use the CFGPIO.EXE configuration utility to modify the configuration options.

To use the configuration utility, perform the following steps:

1. Invoke the CFGPIO.EXE configuration utility.

For Windows 3.1, select the PI0 Series Configuration Utility icon, or choose FileWun and then choose Browse to locate CFGPIO.EXE.

For Windows 95, access the appropriate folder and then double-click the PIO Series Configuration Utility icon, or choose Start\Run and then choose Browse to locate CFGPIO.EXE.

The software displays the PI0 CFG Panel with the default configuration options shown.

2. If the default configuration options are appropriate, go to step 7.

To modify an existing configuration tile, choose the Open option from the File menu and select the appropriate configuration tile; go to step 3.

To create a new configuration file, go directly to step 3.

- 3. Use the Board No. spin dial to select the board you want to configure. If you try to configure a new board, the software asks you for confirmation before you can continue.
- 4. Modify the configuration options for the board. For more information about the meaning of the configuration options, choose the Help button.
- 5. Repeat steps 3 and 4 for any additional boards you want to configure.
- 6. Save the new settings, as follows:
	- To save the new settings in the current contiguration tile, choose the Save option from the File menu.
	- To save the new settings in a new configuration tile, choose the Save as option from the File menu. The software prompts you for the name of the new configuration file.
- 7. To exit the configuration utility, choose the Exit option from the File Menu or the Exit button from the PI0 CFG Panel.

<span id="page-11-0"></span>Notes: The PI0 Series Control Panel supports a maximum of four boards. If you intend to use the control panel and want to test more than four boards, you must configure the boards in multiple configuration files.

The example programs use the default configuration file PIOCFG. If you intend to use the example programs, make sure that you do not inadvertently rename or delete PIO.CFG. If you want to use a different configuration file with the example programs, you must modify the example programs appropriately.

If a PI0 Series board contains a base address switch, the base address setting in the configuration utility must match the setting of the base address switch on the board. If a PI0 Series board contains an interrupt jumper, the interrupt setting in the configuration utility must match the setting of the interrupt jumper on the board. Refer to the user's guide for your PI0 Series board for more information about setting switches and jumpers on the boards.

#### Usina the Control Panel

The PI0 Series Control Panel (CTLPIO.EKE) allows you to test the functions of your PI0 Series boards. The control panel is provided in the ASO-PI0 software package.

To use the control panel, perform the following steps:

1. Invoke the CTLPIO.EXE control panel.

For Windows 3.1. select the PI0 Series Control Panel icon, or choose File\Run and then choose Browse to locate CTLPIO.EKE.

For Windows 95, access the appropriate folder and then double-click the PIO Series Control Panel icon, or choose Start\Run and then choose Browse to locate CTLPIO.EKE

The software displays the Open Configuration File panel, asking you to specify the configuration file you want to use.

2. Select the appropriate configuration file and choose OK.

The software displays the PI0 Control Panel.

- 3. Choose the tab at the bottom of the PI0 Control Panel that represents the board you want to test. For information about using the control panel, choose the Contents option from Help menu.
- 4. Repeat step 3 for any additional boards you want to test.
- 5. To exit the control panel, choose the Exit option from the File Menu.

# <span id="page-13-0"></span>Summary of Functions

The functions included in the PI0 Series Function Call Driver are described in Table 2.

| <b>Type of Function</b> | <b>Name of Function</b> | <b>Description</b>                              |
|-------------------------|-------------------------|-------------------------------------------------|
| Initialization          | K OpenDriver            | Initializes a Function Call Driver.             |
|                         | K_CloseDriver           | Closes a Function Call Driver.                  |
|                         | <b>K_GetDevHandle</b>   | Initiatizes a board.                            |
|                         | K_FreeDevHandle         | Frees a device handle.                          |
|                         | <b>K. DASDevinit</b>    | Stops all operations on a board.                |
| Operation               | K_DIRead                | Reads a single digital input value.             |
|                         | K DOWAL.                | Writes a single digital output value.           |
|                         | K_IntStart              | Starts an interrupt-mode operation.             |
|                         | <b>K</b> IntStatus      | Gets the status of an interrupt-mode operation. |
|                         | K_IntStop               | Stops an interrupt-mode operation.              |
|                         | <b>K</b> GetDOCurVal    | Reads the current digital output value.         |
|                         | PIO_EventEnable         | Enables the generation of a Windows event.      |
|                         | PIO EventDisable        | Disables the generation of a Windows event.     |
| Frame management        | K_GetDIFrame            | Accesses a digital input frame.                 |
|                         | K GetDOFrame            | Accessos a digital output frame,                |
|                         | K_FreeFrame             | Frees a frame.                                  |
|                         | <b>K</b> Clean rame     | Sets frame elements to detail values.           |

**Table 2. Summary of Functions** 

| <b>Type of Function</b> | <b>Name of Function</b> | <b>Description</b>                                                                                                    |
|-------------------------|-------------------------|----------------------------------------------------------------------------------------------------|
| Memory<br>management    | K IntAlloc              | Allocates a memory buffer dynamically.                                                                                 |
|                         | <b>K</b> Indirec        | Frees a dynamically allocated memory buffer.                                                                           |
|                         | K_MoveArrayToBuf        | Transfers data from a local integer array to a<br>dynamically allocated memory buffer (Visual<br>Basic for Windows).   |
|                         | K MoveAtravToButL       | Transfers data from a local long array to a<br>dynamically allocated memory buffer (Visual<br>Basic for Windows).      |
|                         | K_MoveBufToArray        | Transfers data from a dynamically allocated<br>memory buffer to a local integer array (Visual<br>Basic for Windows).   |
|                         | K MoveBufToArrayL       | Transfers data from a dynamically allocated<br>memory buffer to a local long array (Visual<br><b>Basic for Windows</b> |
| <b>Buffer address</b>   | K_SetBuf                | Specifies a local array $(C/C++)$ or dynamically<br>allocated memory buffer (C/C++ or Visual<br>Basic for Windows).    |
|                         | KSelant                 | Specifies a local integer array (Visual Basic for<br>Windows).                                                         |
|                         | K_SetBufL               | Specifies a local long array (Visual Basic for<br>Windows).                                                            |
| Buffering mode          | <b>KASEL GRIH GER</b>   | Specifies continuous mode.                                                                                             |
|                         | K_ClrContRun            | Specifies single-cycle mode.                                                                                           |
| Channel                 | K. SatChn               | Specifies a digital I/O channel.                                                                                       |
| Clock                   | K_SetClk                | Specifies an external pacer clock.                                                                                     |
| Miscellaneous           | k Gilman                | Gets the address of an error message string<br>(GC-)                                                                   |
|                         | K_GetVer                | Gets revision numbers.                                                                                                 |
|                         | K. GuiShell Vet         | Gots the current DAS shall veralun.                                                                                    |
|                         | PIO_GetCardInfo         | Gets DASCard-PIO12 information.                                                                                        |

Table 2. Summary of Functions (cont.)

# <span id="page-15-0"></span>Programming Flow Diagrams

This section contains a series of flow diagrams showing the steps required to perform each of the operations supported by the PI0 Series Function Call Driver. Although error checking is not shown in the flow diagrams, it is recommended that you check the error/status code returned by each function used in your application program.

#### Preliminary Steps for All Digital I/O Operations

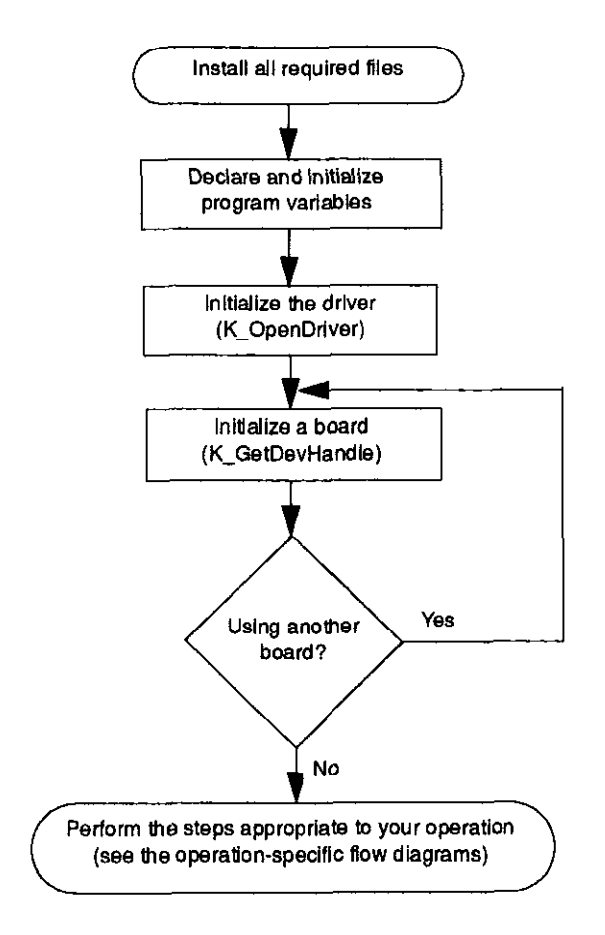

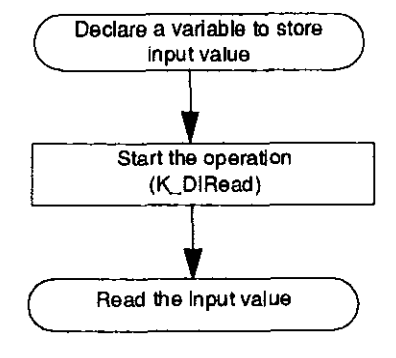

#### <span id="page-16-0"></span>Steps for Single-Mode Digital Input Operatlons

#### Steps for Single-Mode Digital Output Operations

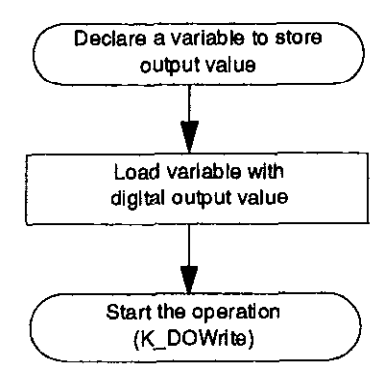

#### <span id="page-17-0"></span>Steps for Interrupt-Mode Digital Input Operations

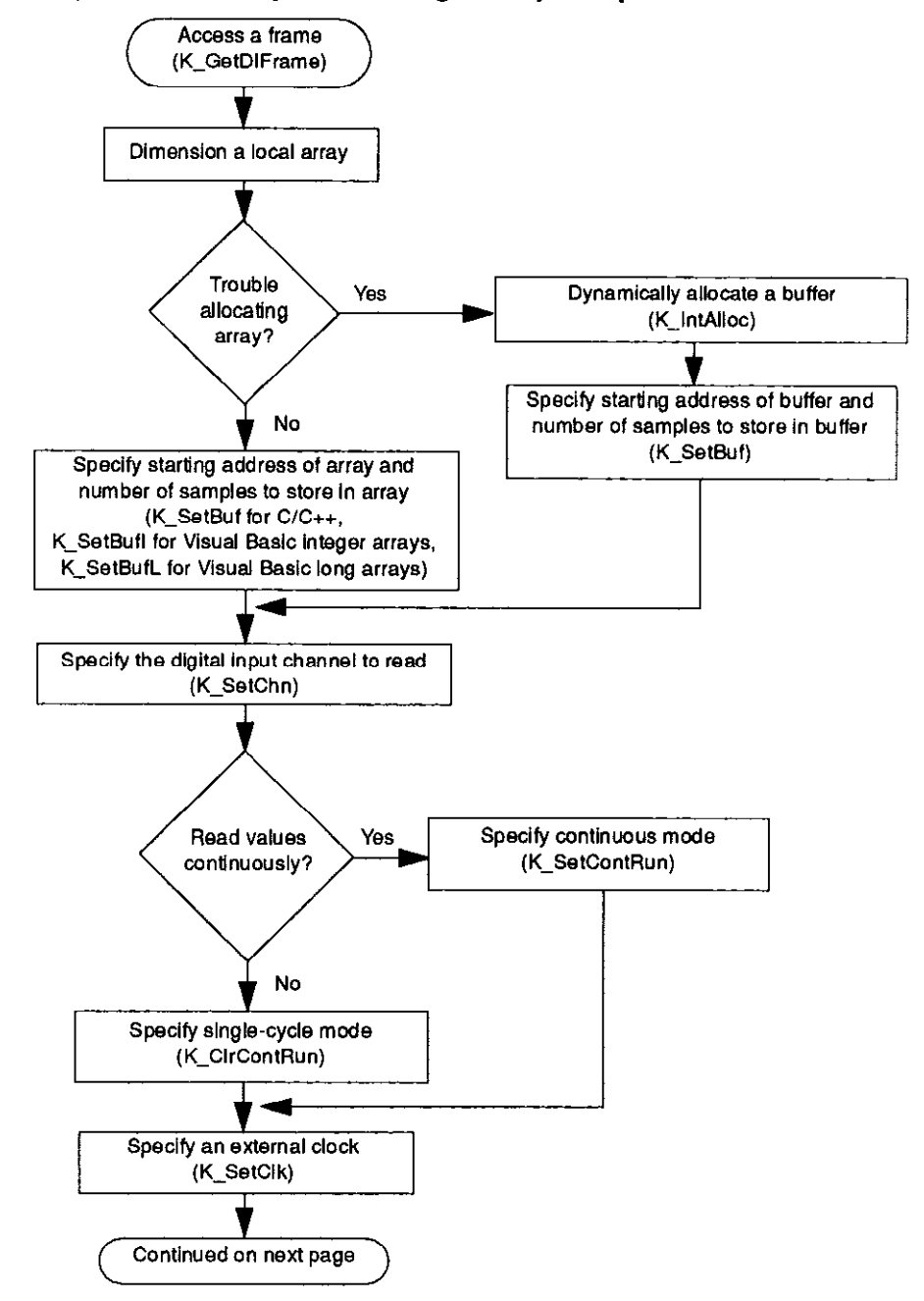

#### Steps for Interrupt-Mode Digital input Operations (cont.)

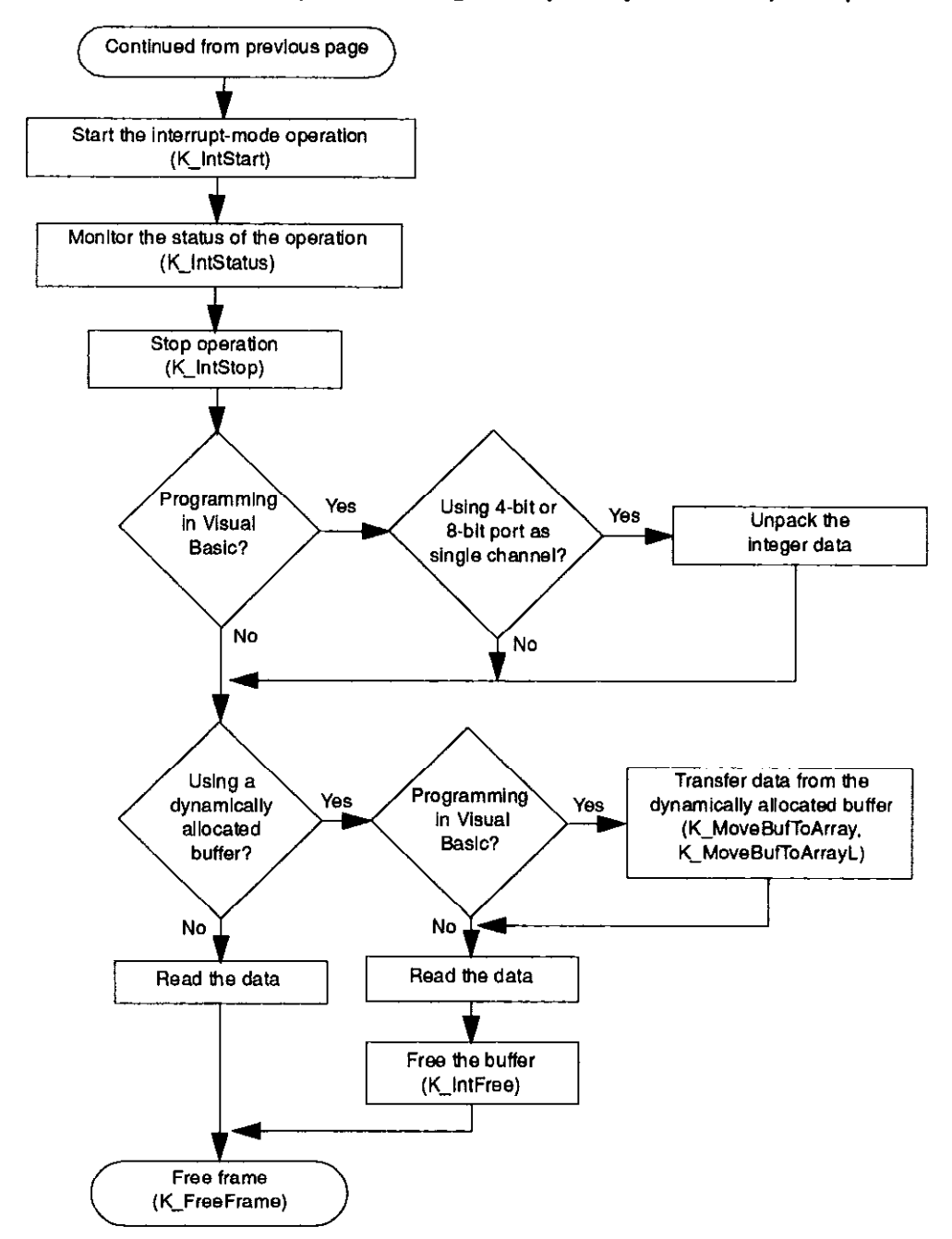

<span id="page-19-0"></span>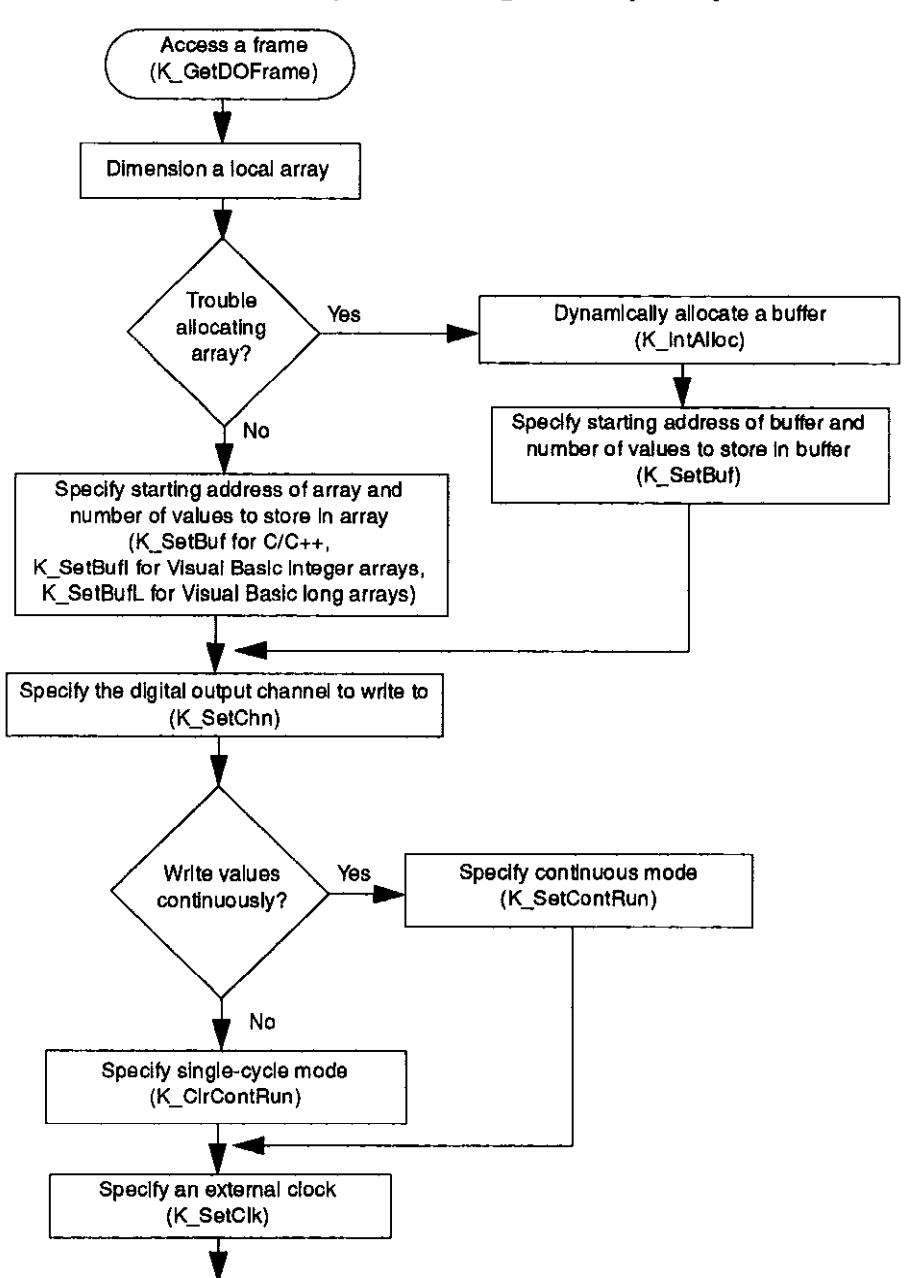

Continued on next page

#### Steps for Interrupt-Mode Digital Output Operations

#### Steps for Interrupt-Mode Digital Output Operations (cont.)

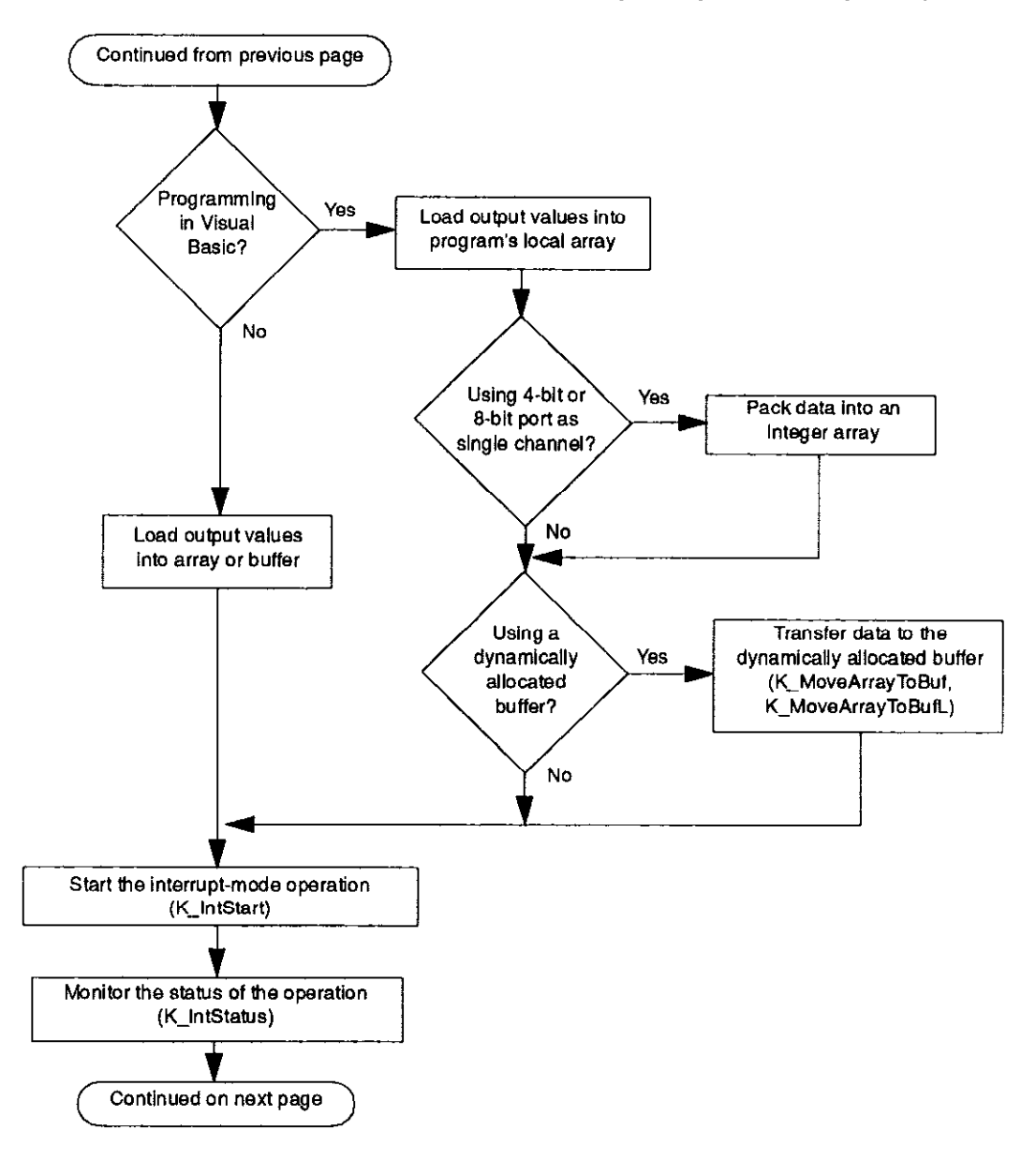

#### Steps for Interrupt-Mode Digital Output Operations (cont.)

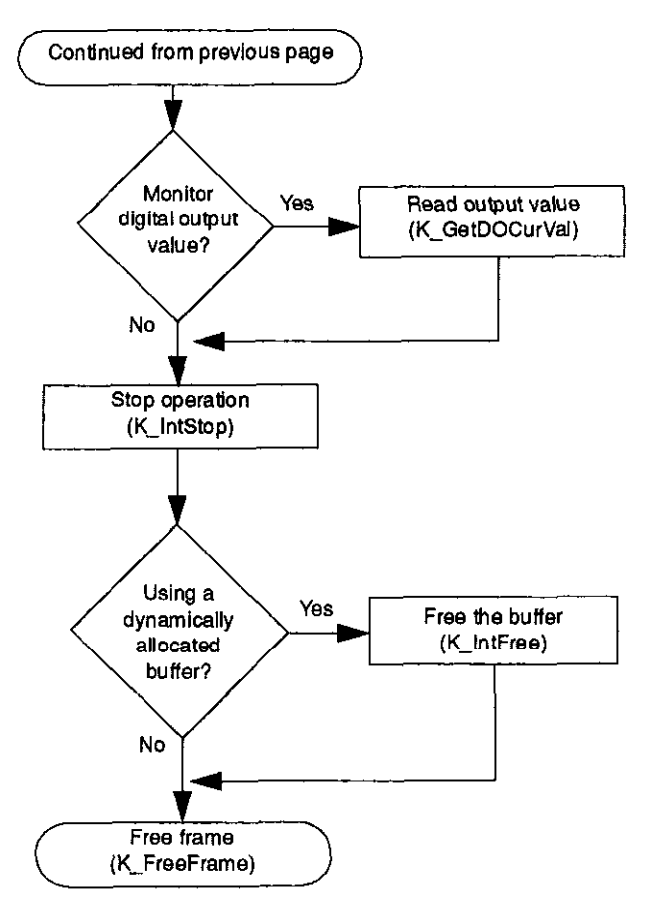

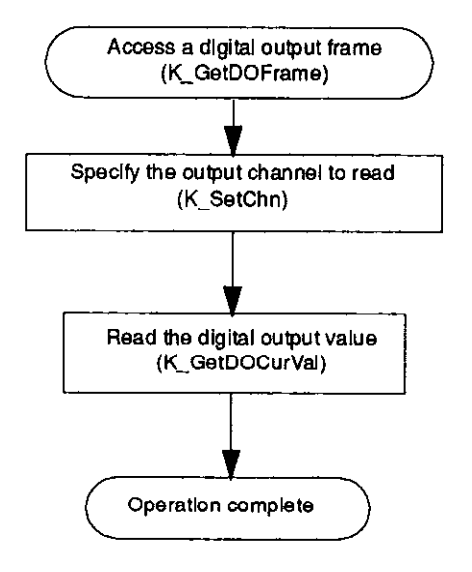

#### <span id="page-22-0"></span>Steps for Reading a Digital Output Value

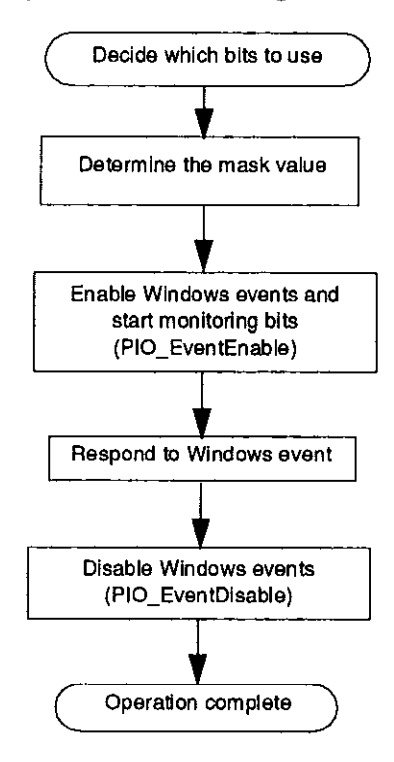

#### <span id="page-23-0"></span>Steps for Generating a Windows Event